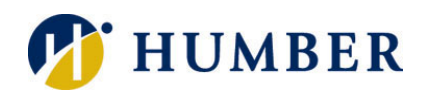

# myPrinting.humber.ca

## **Quick Reference Guide**

#### **Introduction Logging In All 2008 (2008)** and the *Logging In*

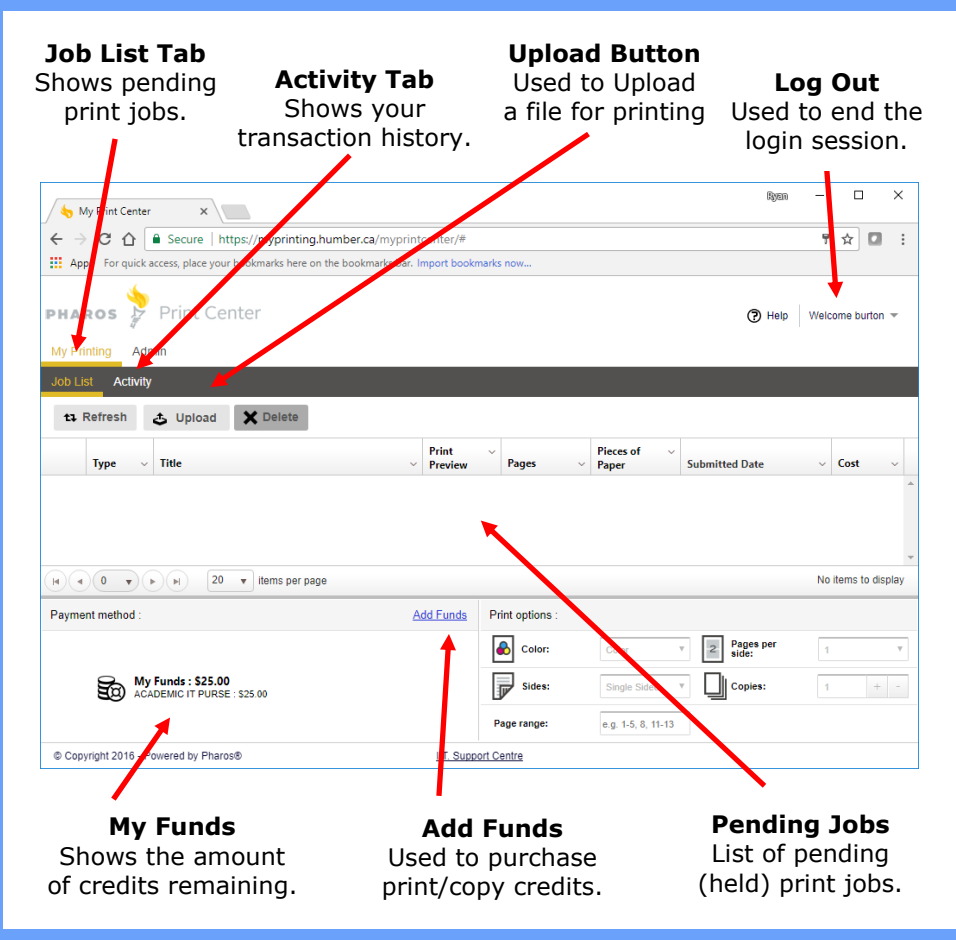

#### **Printing Costs**

 Credits are charged based on the number of impressions (side of page) and the size of paper used. Charges are as follows:

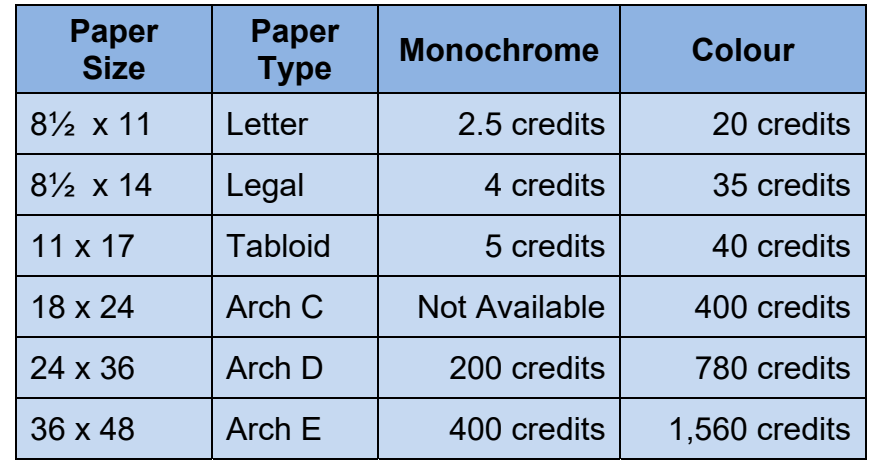

**Note:** Not all types of printing are available in all locations.

**1.** Launch your favourite Web browser and navigate to…

#### **myPrinting.humber.ca**

**2.** Key in your **Humber** username and password.

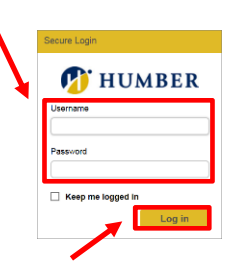

**3.** Click the **Log In** button.

### **Funds Remaining**

Your account balance, displayed as **My Funds,** shows in the lowerleft corner of the **Job List** tab.

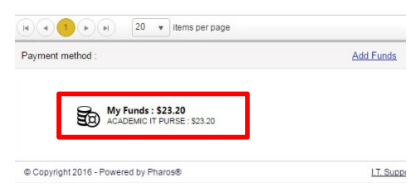

**NOTE:** Students are allocated 2,500 credits each semester.

### **Managing Print Jobs**

**View Held Print Jobs**  Click the **Job List** tab. Click the **Refresh** button.

#### **Delete a Job**  Select a job on the **Job List** tab and click the **Delete** button.

**View Transaction History**  Select the **Activity** tab. Click the **Refresh** button.

#### **Purchase Print/Copy Credits Wirelessly Print a File**

- **1.** Click the **Add Funds** link on the **Job List** page.
- **2.** Enter the **Amount** you would like to purchase. Next, confirm your intent by agreeing to the dollar amount. Finally, click the **Continue to Payment** button

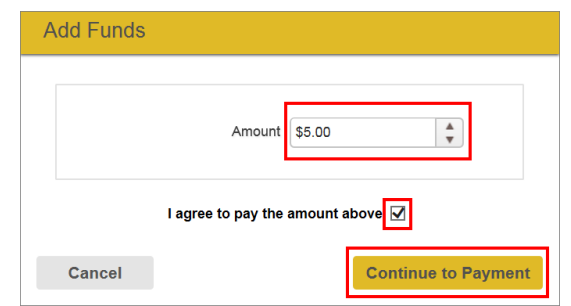

**IMPORTANT:** Purchased credits are non-refundable and non-transferable. Purchased credits carry forward from semester to semester until fully consumed.

**3.** Select your method of payment. You may pay using PayPal, a credit card, or a Visa Debit card.

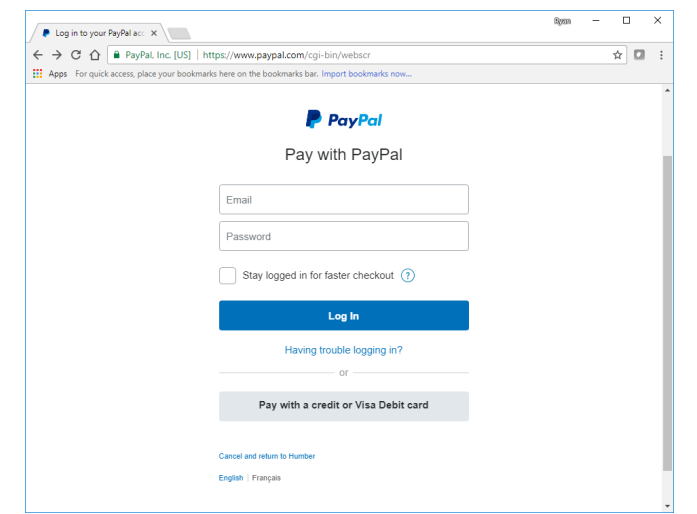

To pay using **PayPal,** enter your PayPal e-mail address and password. Be sure to use your PayPal, not your Humber, credentials. Click the **Log In** button and follow PayPal's payment instructions.

To pay with a **credit** or **Visa Debit** card, click the **Pay with a Credit or Visa Debit Card** button. Enter the requested payment card, billing, and contact information. Click the **Pay** button.

**4.** When payment is complete, you will be returned to the myPrinting.humber.ca page. Look for the new credits under **My Funds** on the **Job List** tab.

**1.** Click the **Upload** button on the **Job List** tab and then select the file (up to 50MB) you would like to print.

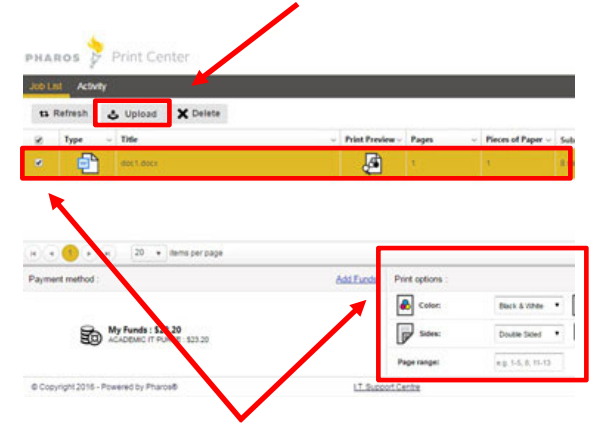

- **2.** Check the box next to the uploaded file. Adjust the job's **Print Options**  (colour, copies, sides, etc.) as needed.
- **3.** Proceed to a supported device…

**Open Access Learning Spaces**  North: D160, H205, LX109, N205 Lakeshore: A240, FB102

**Other Locations**  Library, Lakeshore Commons, Carrier (CAR100)

…to release the print job.

**4.** Use the printer's/copier's touchscreen to log in and release the print job.

**IMPORTANT:** Standard print rates will be applied at time of printing. Jobs not released for printing within four hours of being uploaded will be deleted.

#### **Help & Support**

 Please contact our Support Centre should you experience print/copy difficulties:

**■ 416.675.6622 X8888**  humber.ca/techtalk SupportCentre@humber.ca NX210 (North), A212 (Lakeshore)

 **NOTE:** Information Technology Services regularly checks academic copiers/printers to ensure a positive print/copy experience.

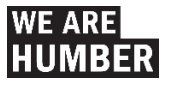